# **ERIC (WebSPIRS)**

**ERIC** เปนฐานขอมูลบรรณานุกรมและสาระ สังเขปบทความทางการศึกษา และเอกสารที่เกี่ยวข้องจาก Current Index of Journals in Eduction (CIJE) และ Resources In Education (RIE) กว่า 750 ชื่อเรื่อง ปจจุบันไดเพิ่มฐาน ERIC Digest ซึ่งจะใหขอมูลสังเขป ประมาณ 850 ระเบียน

# **การเขาใชฐานขอมูล**

- 1. ไปที่ [http://www.car.chula.ac.th](http://www.car.chula.ac.th/)
- 2. คลิกที่ CU Reference Databases
- 3. คลิกที่ Arts & Humanities Indexes
- $\overline{4}$  เลือก FRIC

ERIC (WebSPIRS) จะถาม User name และ Password กอนเขาใชฐาน **(โปรดสอบถามบรรณารักษ หองสมุดของทาน)** แลวคลิก Login to WebSPIRS

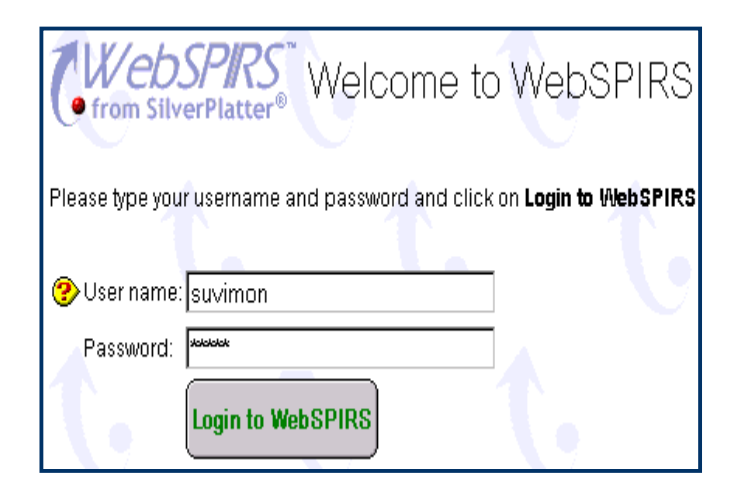

## **เลือกฐานขอมูล**

## Server: ERL-NT

□ EconLit 1969-1999/12● ■ The ERIC Database (1992-1999/09) M The ERIC Database (1982-1991)  $\overline{|\mathbf{v}|}$  The ERIC Database (1966-1981)  $\overline{\mathbf{Q}}$ □ PsycLIT 1998-1999/12● □ PsycLIT 1994-1997<sup>●</sup> □ PsycLIT 1989-1993● □ PsycLIT 1983-1988● □ PsycLIT 1971-1982● □ PsycLIT 1887-1970 **●** 

## **เทคนิคการสืบคน**

#### **ที่หนาจอสืบคนขอมูล ประกอบดวย**

- 1. ชองรับรายการสืบคน
- 2. การสืบค้นสามารถระบ

#### @ Words anywhere C Title C Author C Subject

3. ภาษาที่ต้องการ

**ØEnglish DErench DSpanish DGerman Ditalian** 

- 4. การกำหนดข้คจำกัด (Set Other Limits)
- 5. การเปลี่ยนแปลงรายการผลการสืบคน (Change Display)
- $6$  ประวัติการสืบค้น  $\boxed{\text{Load History}}$

เมื่อพิมพคําหรือวลีที่ตองการคนในชองรับรายการ แล้วสามารถเลือกการสืบค้นได้ 2 แบบ

**1. Start Search** (Keyword Search) การสืบค้นโดยพิมพ์คำหรือวลีที่ต้องการ

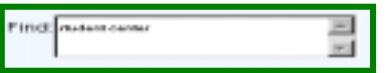

**2. Search Builder** (Advanced Search) สามารถใชคําเชื่อม AND, OR และ NOT และทางเลือก เพิ่มให้ผู้ใช้สามารถกำหนดได้ตามต้องการ

Terms: student center and teacher

#### **เครื่องมือชวยคนเพิ่มเติม**

**1. Index** เมื่อตองการใหแสดงบัญชีดรรชนีคํา ค้นสามารถตรวจสอบเรื่องตัวสะกดที่ถูกต้องได้

 **2. Thesaurus** เมื่อตองการใหแสดงบัญชีศัพท สัมพันธ์ จะมี 2 ลักษณะ คือ list of permuted terms คําศัพทเรียงตามลําดับอักษร เปนศัพทควบคุม และ Term Detail คำศัพท์เฉพาะและเกี่ยวข้อง

#### **การแสดงผลการสืบคน**

1. หลังจากคลิก Search แลว ระบบจะคนหา ข้อมูลตามเงื่อนไขและแสดงรายการ

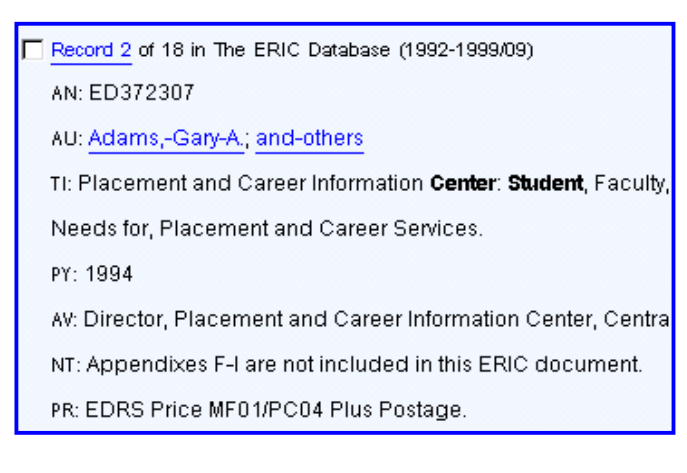

2. การแสดงผลการสืบคน สามารถกําหนดราย การที่แสดงไว โดยคลิกที่ Change option display เลือกเขตขอมูลที่ตองการใหแสดงผล

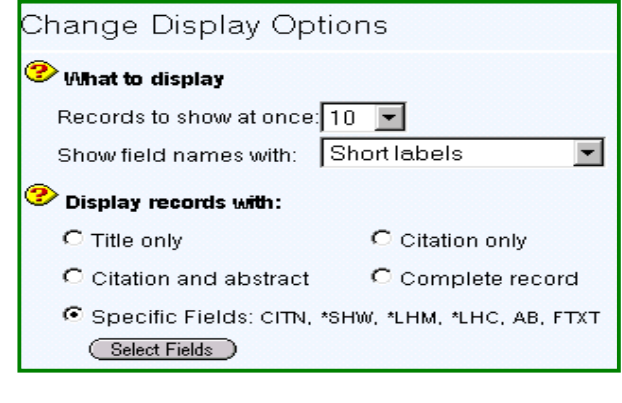

**การสั่งพิมพ / สงผล E-mail**

1. เมื่อต้องการพิมพ์ หรือจัดเก็บข้อมูลลงแฟ้ม ให้คลิกที่ Print หรือ Save ที่ File Menu ในการเก็บข้อ มูลลงบนแฟมนั้นใหตั้งนามสกุล แฟมขอมูลเปน .txt เชน student.txt เพื่อสะดวกในการเปดแฟมขอมูลจาก โปรแกรม Microsoft Word และในการเก็บข้อมูลแต่ละ ครั้งจะตองตั้งชื่อแฟมขอมูลใหม มิฉะนั้นขอมูลเดิมที่มี อยูจะถูกทับออกไป

2. ถ้าต้องการส่งผลการสืบค้นทาง E-mail ให้ คลิกที่ E-mail พิมพ Address และ Subject คลิกปุม Submit

Mail records to: tsuvimon@chula.ac.th Mail Subject: student center

#### **การออกจากฐานขอมูล**

เมื่อสิ้นสุดการสืบค้น หรือต้องการออกจากฐาน ข้อมูลให้คลิก $\bigcap$  Logout

> **จัดทําโดย** สุวิมล ธนะผลเลิศ สถาบันวิทยบริการจุฬาลงกรณมหาวิทยาลัย (ฉบับพิมพครั้งที่ 3) กุมภาพันธ 2543